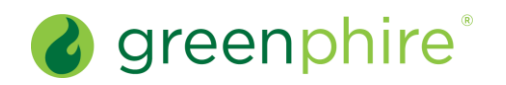

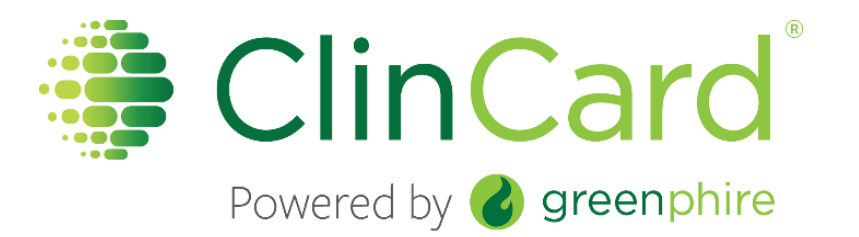

# ClinCard Quick Reference Guide

# Approver Role Version 4.0 | Updated: June 2018

#### Table of Contents [Login to ClinCard....................................................................................................................1](#page-1-0) Approve a Reimbursement [..................................................................................................](#page-2-0) 2

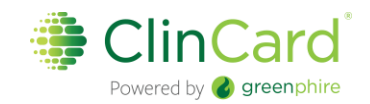

### <span id="page-1-0"></span>Login to ClinCard

- 1. Login to [www.clincard.com.](http://www.clincard.com/)
	- 2. Enter your username and password. \*Your login credentials are case sensitive.

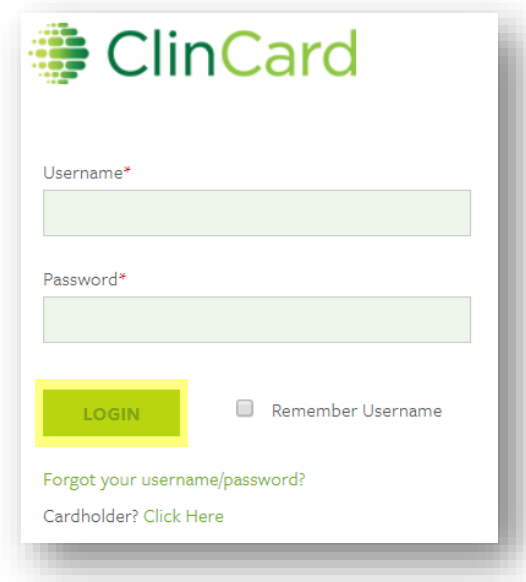

- 3. If you have difficulty logging i[n,](http://www.clincard.com/) click **Forgot your username/password?**. Enter your email address and click **Recover**.
	- a This will instantly send you an email with a link that allows you to reset your password.
	- b You can also call our site support team:
		- i Local United States/Canada: (215) 609.4378
		- ii United States Toll Free Number: (844) 847.0107

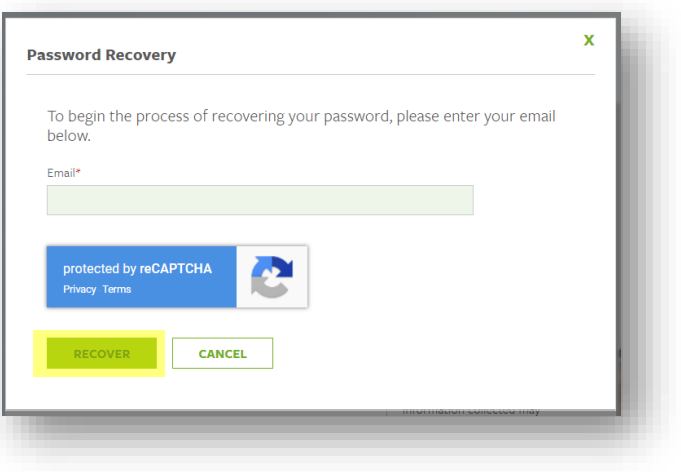

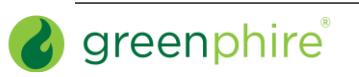

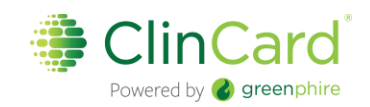

## <span id="page-2-0"></span>Approve a Reimbursement

- 1. Click **Payment Approvals.**
	- a. If there are payments pending your approval, you will see these listed on the page.
- 2. Check the box next to each payment you would like to approve.
	- a. You can also choose payments to decline, if necessary.
	- b. Email alerts will be sent twice daily to inform you that there are payments pending your approval. These messages are sent at 6am and 4pm ES.

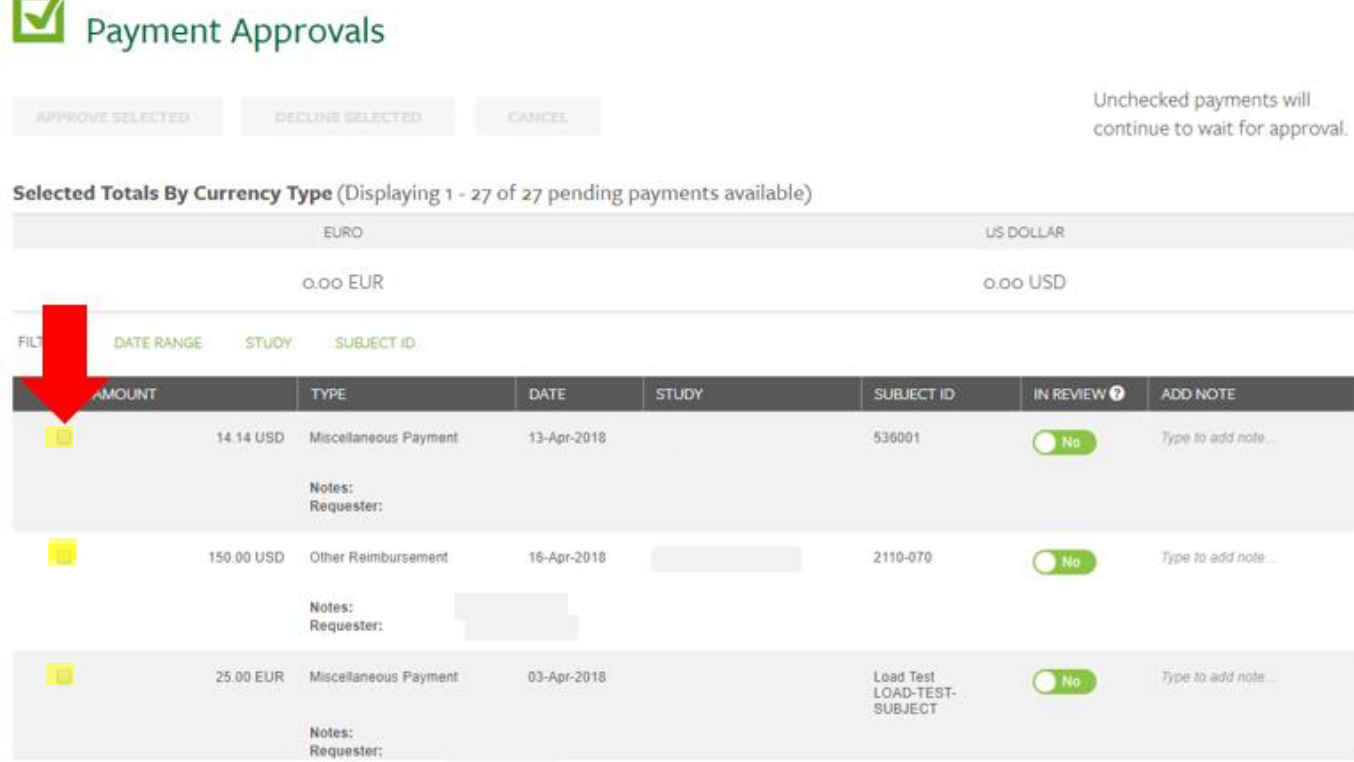

3. Click **Approve Selected** or **Decline Selected** to approve or deny the selected payments.

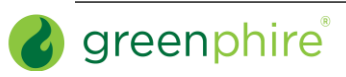